# **คู่ม ื อการกา หนดวันหยุดประจา ปี กรณ ี พนักงานบางกลุ่มม ี วันหยุดประจา ปีไม่ตรงกัน**

# $\clubsuit$  วัตถุประสงค์

้ เพื่อให้ผู้ใช้งานสามารถทำการตั้งค่าวันหยุดประจำปีให้พนักงาน ในกรณีที่บริษัทมีการกำหนดวันหยุด ประจำปีให้พนักงานแต่ละกล่มไม่ตรงกัน

# $\clubsuit$  การตั้งค่าวันหยุดประจำปี

ึกรณีที่บริษัทมีการกำหนดวันหยุดให้พนักงานแต่ละกลุ่มไม่ตรงกับบริษัท ในการตั้งค่าผู้ใช้งานต้อง กำหนดวันหยุดประจำปีของพนักงานแต่ละกลุ่มให้ครบทุกกลุ่มว่ามีวันหยุดประจำปีวันไหนบ้าง โดยสามารถ ทา การต้งัค่าได้ดงัน้ี

 หน้าจอ **การตั้งค่า** > คลิกเมนูย่อย **ระบบบันทึกเวลา** > เลือก **วันหยุดประจ าปี** > เลือก **เพิ่มเติม** เลือกเพิ่ม**วนั หยุดประจ าปี**> ทา การกา หนดรายละเอียดวันหยุดประจ าปีดงัรูปต่อไปน้ี

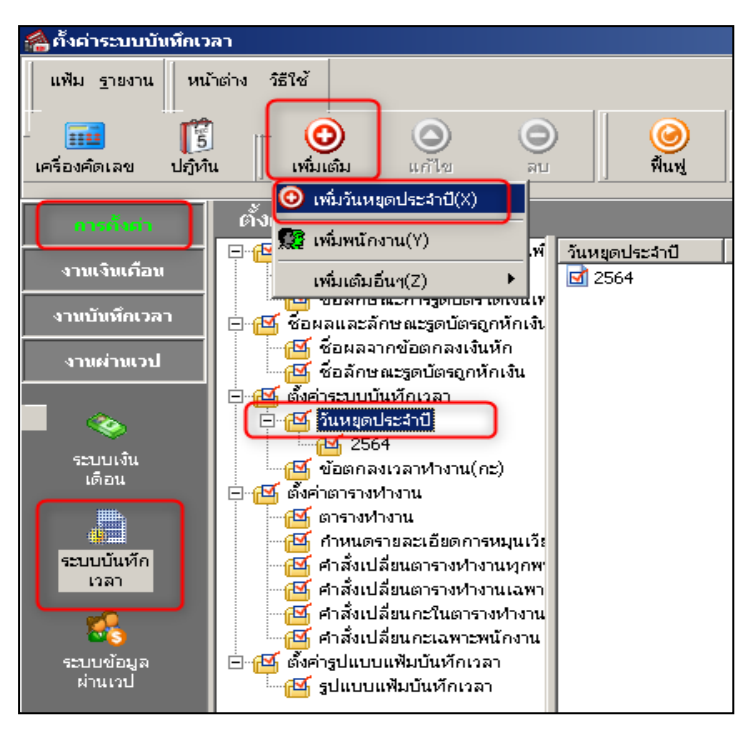

**ตัวอย่าง** สร้างวันหยุดประจ าปี วันที่ 01/06/2564 วัน เป็น วนั หยดุ ประจา ปีกลุ่ม 2

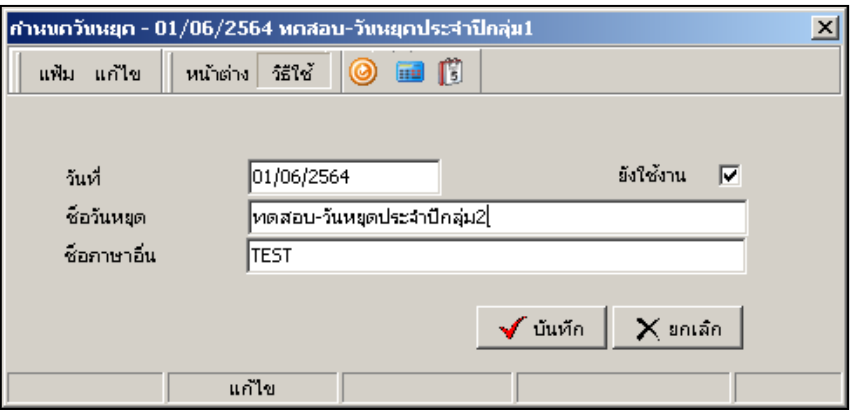

## **การก าหนดข้อตกลงเวลาท างาน (กะ)**

ึ การกำหนดกะการทำงาน กรณีพนักงานแต่ละกลุ่มมีวันหยุดประจำปี ไม่ตรงกับบริษัท ต้องกำหนด ข้อตกลงเวลาทำงาน กะการทำงาน 2 แบบ โดยข้อตกลงเวลาทำงานแรกมองวันหยุดประจำปี และข้อตกลง ้ เวลาทำงานที่สอง จะไม่มองวันหยุดประจำปี ซึ่งผู้ใช้งานต้องกำหนดให้พนักงานแต่ละกลุ่มในแต่ละวันหยุด ำไระจำปี มีวิธีการตั้งค่า ดังบี้

 หน้าจอ **การตั้งค่า** > คลิกเมนูยอ่ ย**ระบบบันทึกเวลา** > เลือก **ข้อตกลงเวลาท างาน (กะ)**> เลือก **ข้อตกลงเวลาท างาน ที่ต้องการตั้งค่า** > คลิกขวา ส าเนารายการ

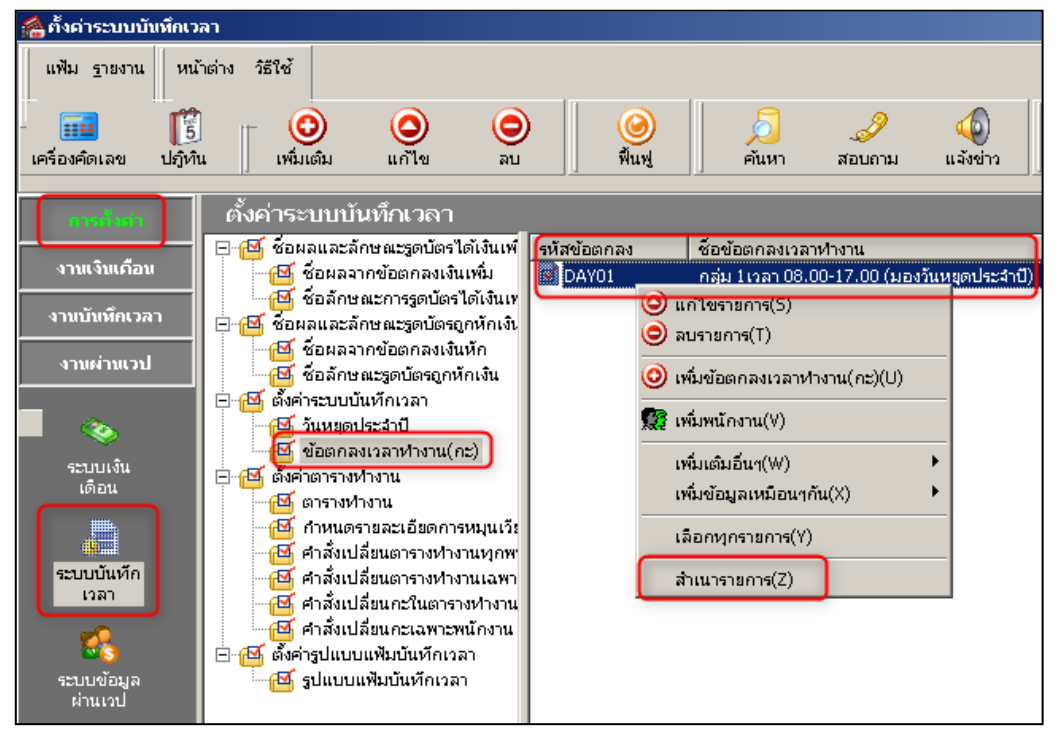

 $\blacktriangleright$  เดิมตั้งค่าข้อตกลงเวลาทำงาน กลุ่ม 1 เวลา 08.00-17.00 (มองวันหยุดประจำปี) มีการตั้งค่าให้มอง วันหยุดประจำปี

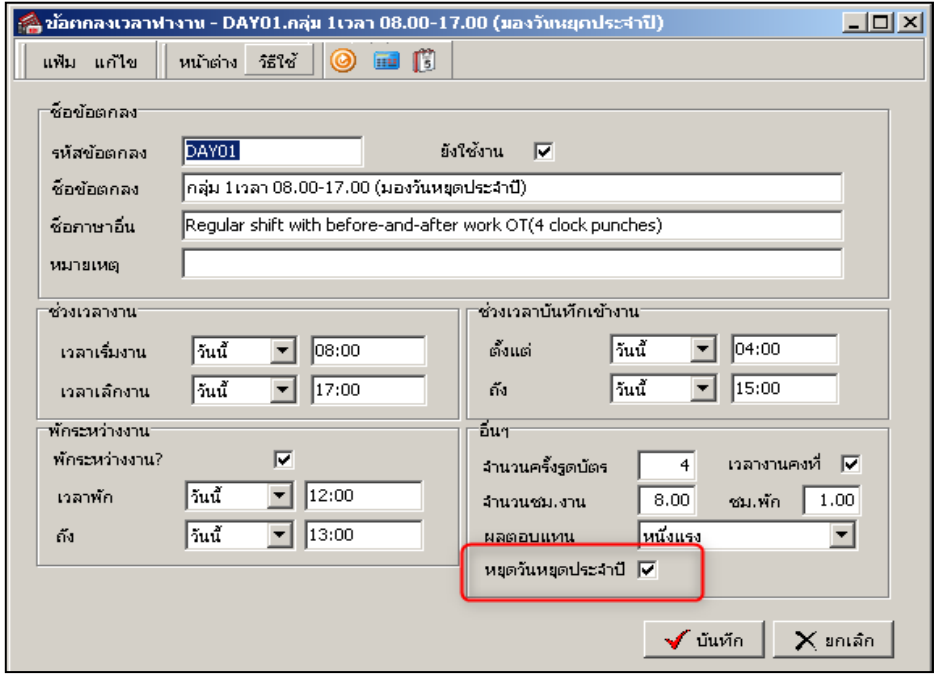

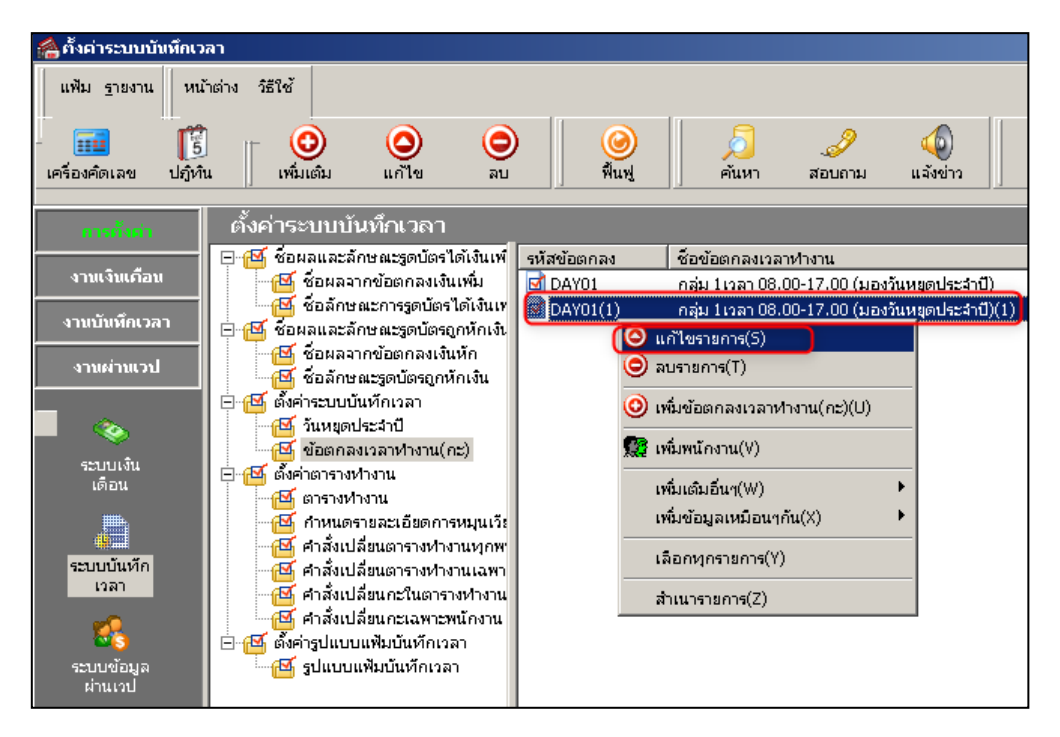

 $\blacktriangleright$  จากนั้นเลือกข้อตกลงเวลาทำงานที่ต้องการแก้ไข $>$ คลิกขวา แก้ไขรายการ

 $\blacktriangleright$  ทำการแก้ไขรหัสข้อตกลง ชื่อข้อตกลง จากนั้นตั้งค่าไม่ให้มองวันหยุดประจำปี

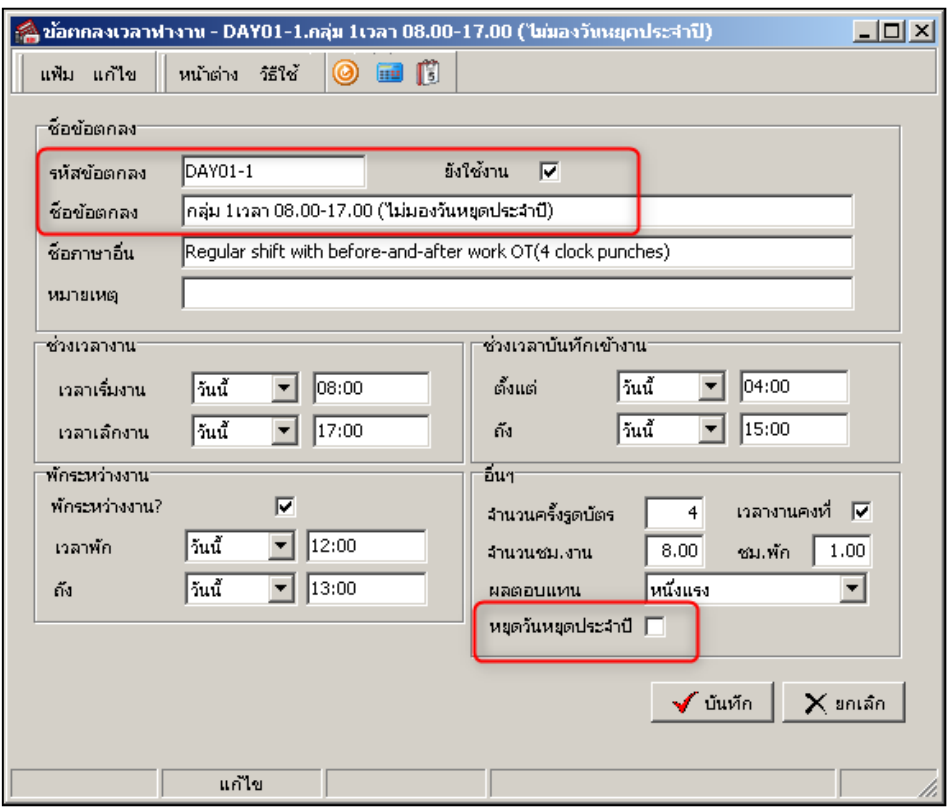

## ่ <sup>◆</sup> การเปลี่ยนกะการทำงาน กรณีพนักงานบางกลุ่มหยุดไม่ตรงกับบริษัท

หลังจากกำหนดข้อตกลงเวลาทำงานเรียบร้อยแล้ว กรณีที่พนักงานบางกลุ่มบางกลุ่มไม่หยุดในวันหยุด ประจำปีนั้นๆ ผู้ใช้งานต้องเปลี่ยนกะการทำงานให้พนักงาน ไม่ให้มองวันหยุดประจำปี มีวิธีการตั้งค่า ดังนี้  $\blacktriangleright$  หน้าจอ งานบันทึกเวลา □ คลิกเมนูย่อย กะทำงานพนักงาน □ เลือก แผนก เลือก ชื่อพนักงาน □ เลือก **วันที่ที่ต้องการแก้ไข** คลิกขวา **แก้ไขรายละเอียดในกะ**

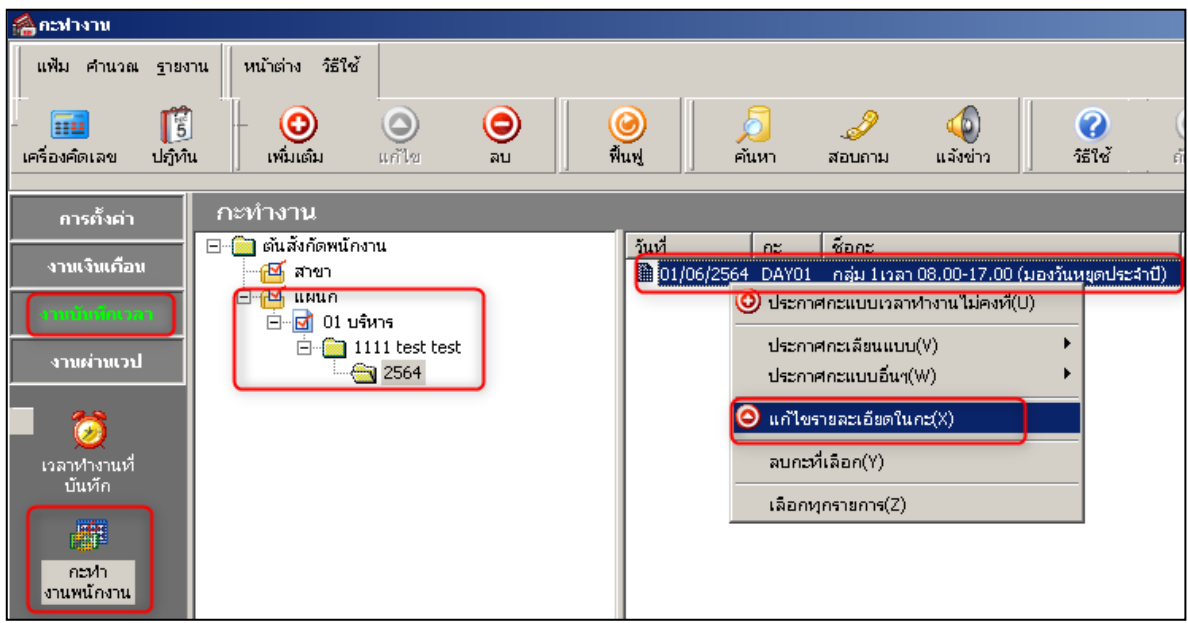

 $\triangleright$  เนื่องจาก วันที่ 01/06/2564 เป็นวันหยุดประจำปีของพนักงานกลุ่ม 2 จึงต้องกำหนดข้อตกลง เวลาทา งานกะไม่มองวนั หยดุ ประจา ปี

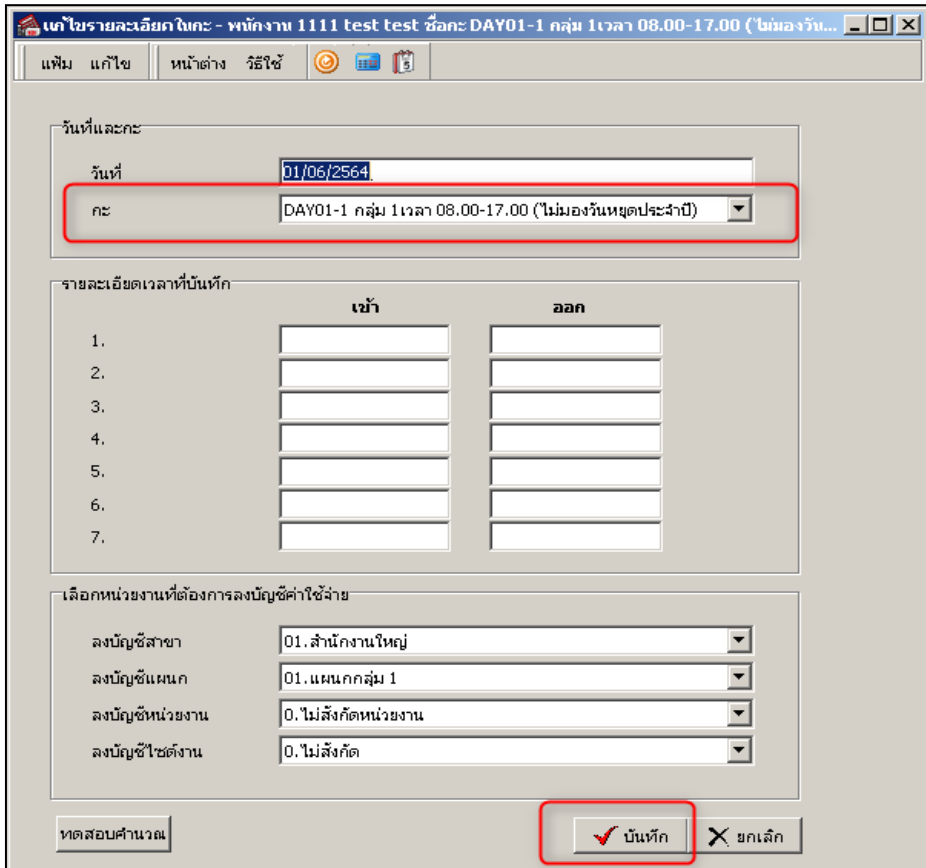

## ◆ การดำบวณบับทึกเวลา

 $\blacktriangleright$  หน้าจอ งานบันทึกเวลา  $\Box$  คลิกเมนูย่อย กะทำงานพนักงาน  $\Box$  เลือก เมนูคำนวณ  $\Box$  เลือก คำนวณ **บันทึกเวลา**

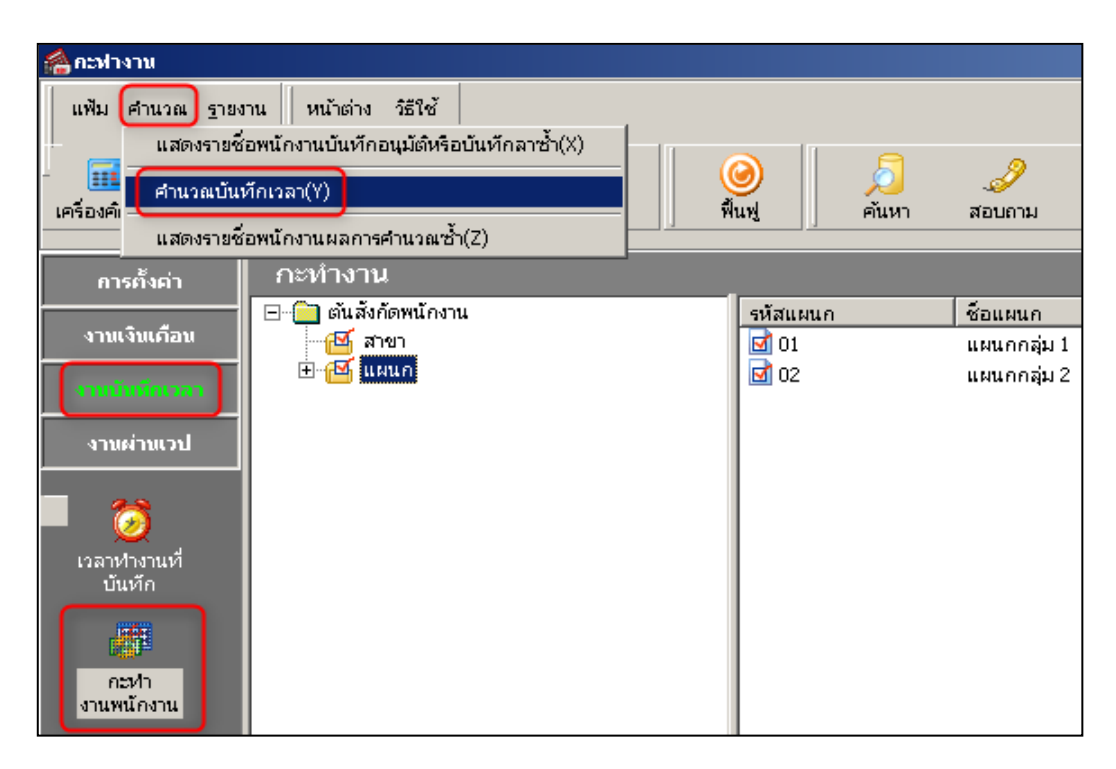

# $\triangleright$  คำนวณบันทึกเวลาให้พนักงาน ตามช่วงวันที่ที่ต้องการ

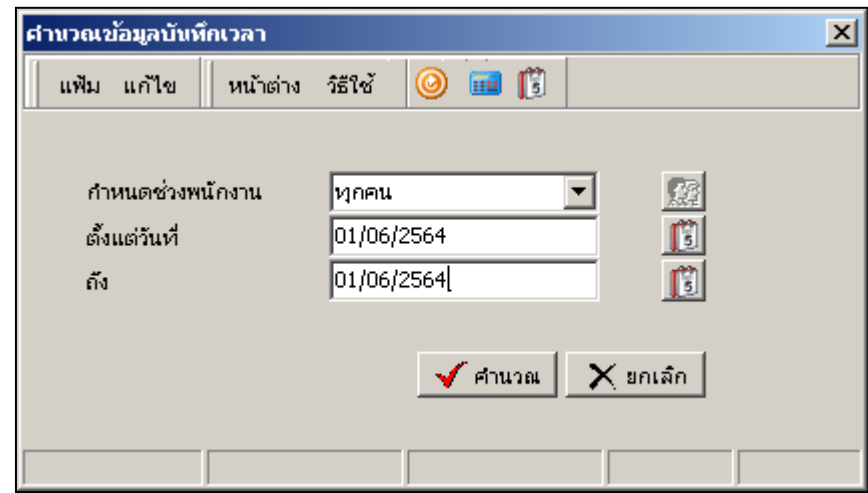

## **การตรวจสอบผลการค านวณบันทึกเวลา**

หลังจากคำนวณบันทึกเวลาเรียบร้อยแล้ว ให้ทำการเรียกรายงานผลการคำนวณบันทึกเวลา เพื่อ ตรวจสอบความถูกตอ้ง มีวธิีการต้งัค่า ดงัน้ี

 $\blacktriangleright$  หน้าจอ งานบันทึกเวลา  $□$  คลิกเมนูย่อย ผลการคำนวณบันทึกเวลา  $□$  เลือก เมนูรายงาน  $□$  เลือก **รายงานผลการค านวณบันทึกเวลา รายงานผลการค านวณบันทึกเวลาแสดงตามจ านวน (ชั่วโมง:นาที)**

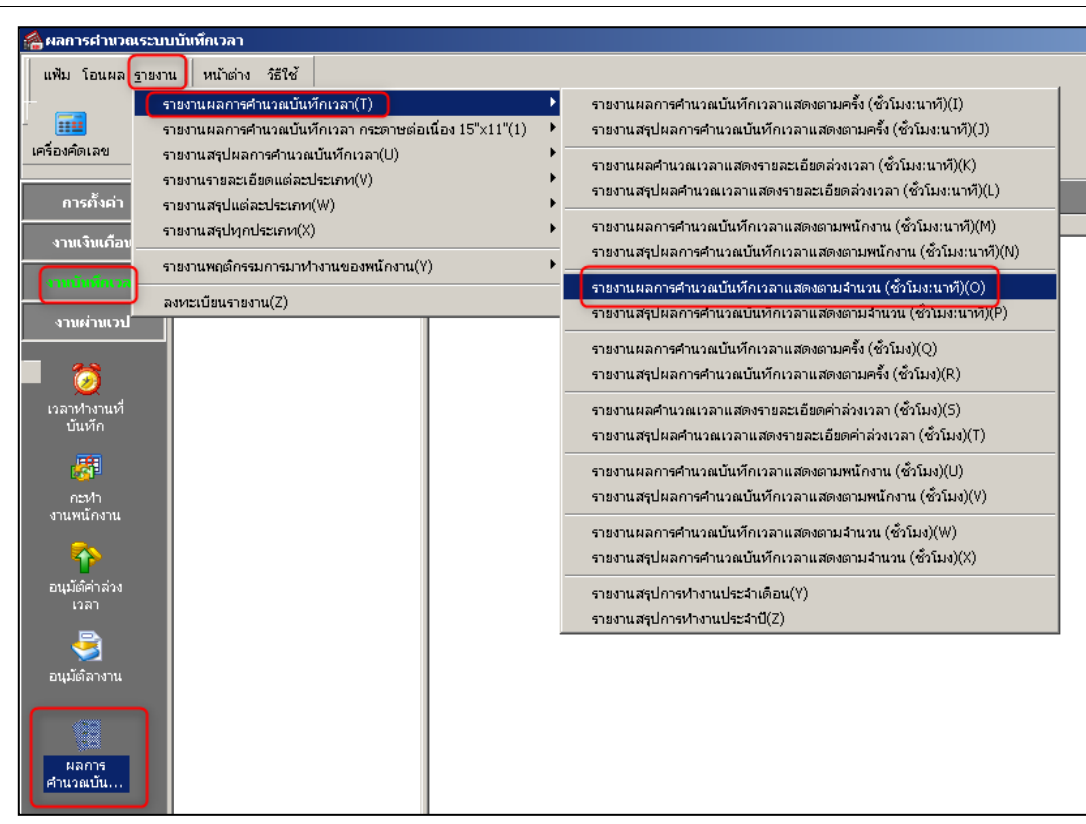

 $\triangleright$  จากรายงานผลการคำนวณบันทึกเวลา จะสังเกตเห็นได้ว่า วันที่ 01/06/2564 ไม่ใช่วันหยุด ี ประจำปีของพนักงานกลุ่มที่ 1 จะไม่มีข้อมูลแสดงวันหยุดประจำปีในช่วงหมายเหตุ ส่วนพนักงานแผนกกลุ่ม 2 เป็ นวันหยุดประจ าปี มีการแสดงข้อมูลวันหยุดประจ าปกติ

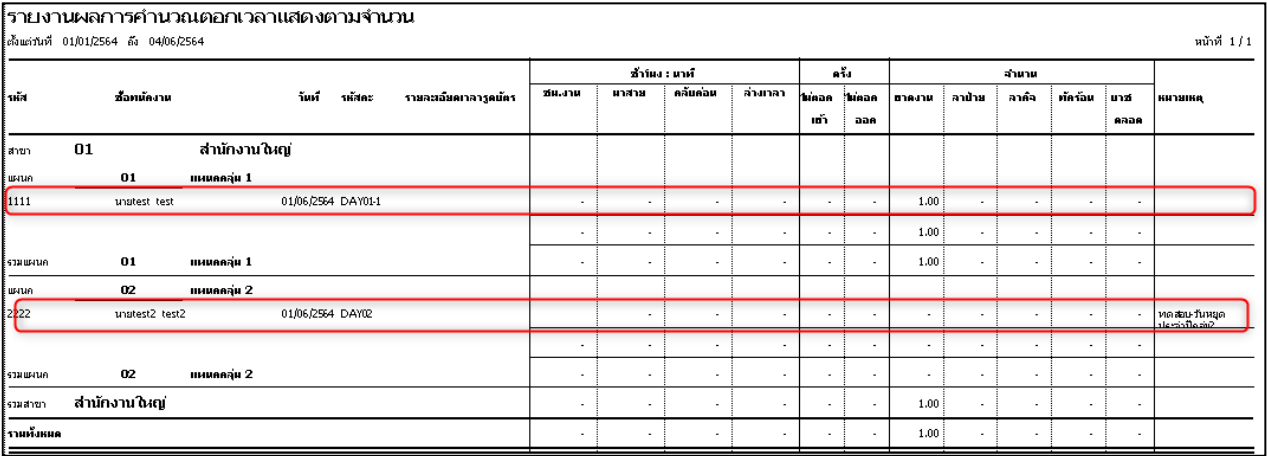

\*\***แนะน าช่องทางการติดต่อฝ่ ายบริการ** :

กรณีที่ต้องการสอบถามเพิ่มเติม ท่านสามารถแจ้งรายละเอียดที่ต้องการทราบเพิ่มเติมได้ทาง Line@ ของฝ่าย บริการ คือ  $\bar{a}$ businessplus\_pr ซึ่งจะมีเจ้าหน้าที่ให้บริการ ดังนี้

- ในเวลาทำการ วันจันทร์ ถึง วันศุกร์ ตั้งแต่เวลา 08.30 น. 17.30 น.
- นอกเวลาทำการ วันจันทร์ วันศุกร์ ตั้งแต่เวลา 17.30 น. 22.00 น. และ วันเสาร์ วันอาทิตย์ วันหยุดนักขัต ฤกษ์ ต้งัแต่เวลา 08.30 น. – 22.00น.